# **ค ม** ลู่มือการใช้งานระบบประชุ **มออนไลน์ Jitsi Meet**

**กรมเทคโนโลยีสารสนเทศและการสื ่อสารทหารอากาศ**

### **การดาวน ์โหลดแอปพลิเคชัน บนโทรศัพท์**

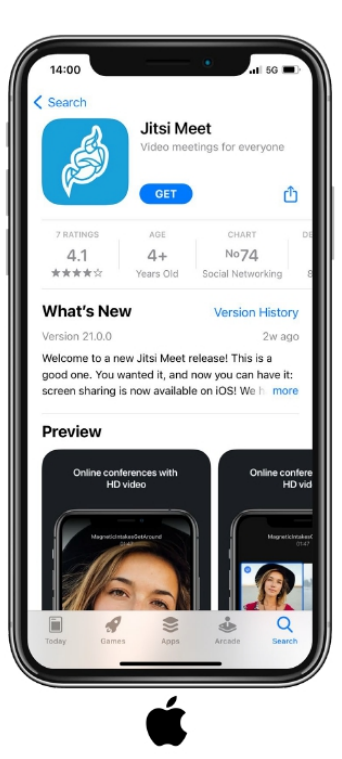

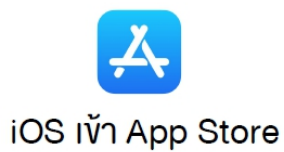

Android IV Play Store

2. พิมพ์ "Jitsi Meet" ในช่องค้นหา

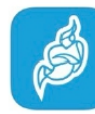

3. เมื่อพบแอปฯ Jitsi Meet แล้ว ให้กคปุ่ม GET หรือ ติคตั้ง

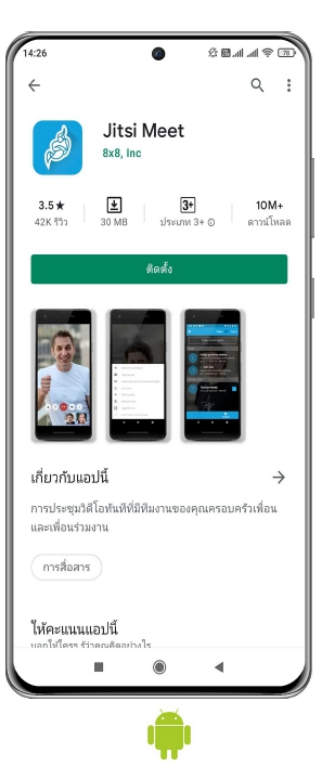

#### **การต**  $\boldsymbol{\omega}$ ะ<br>วิ**งค ่ าเพ ื่อใช้งานบนโทรศัพท์**

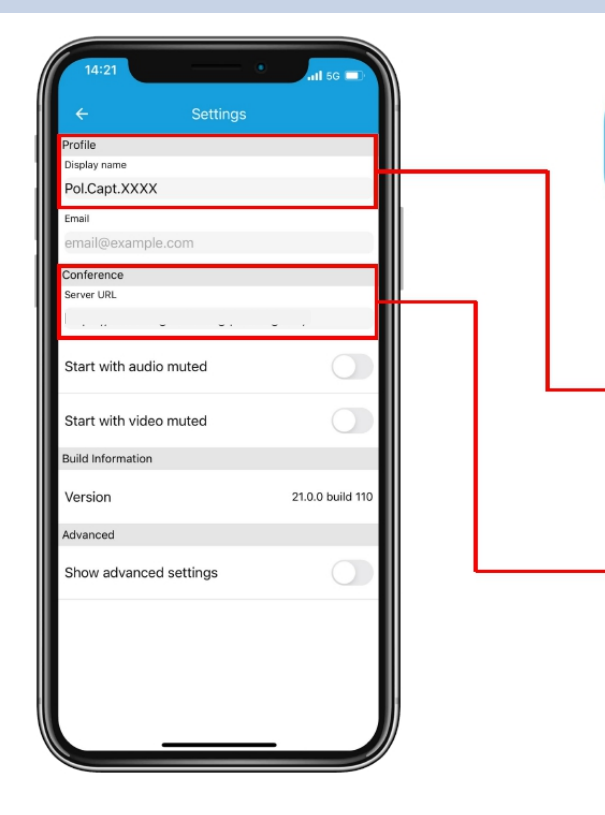

- เปิดแอปพลิเคชั ่น Jitsi Meet
- กดป ุ มเมน ู ด้ านซ้ ายบน และเลือก Settings
- หัวข้อ Profile $3.$ !<br>|ข่อง Display name ให้ใส่ชื่อที่ ่<br>เต ีี $\mathbf{p}$ ท องการ
	- หัวข้อ Conference ท ี่ ช่อง Server URL ให้ักรอก URL ที ่ ต้ องการ

## **การสร ้างห ้องประช ุ <sup>ม</sup> (บนโทรศัพท์)**

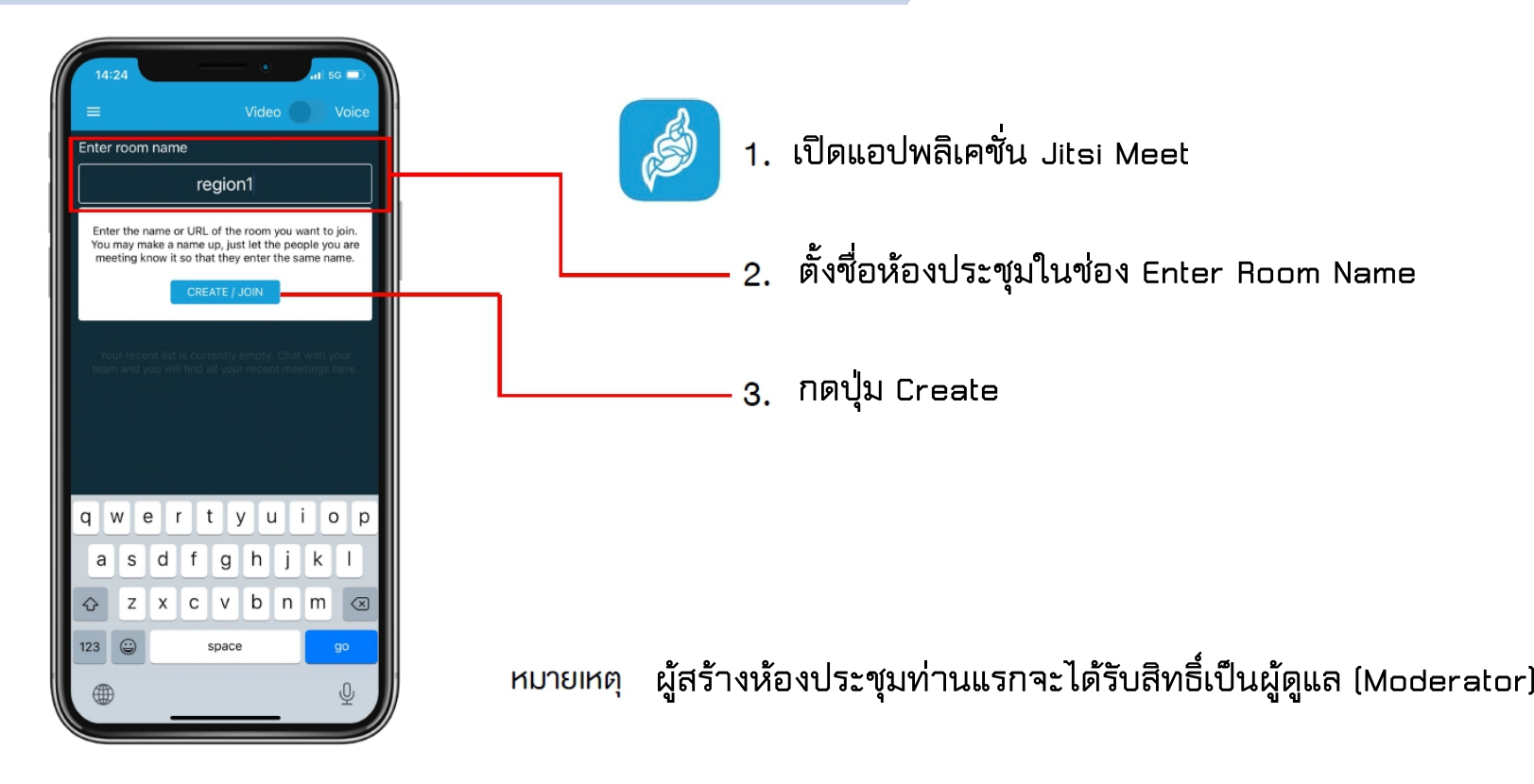

## **การเข ้าห ้องประช ุ <sup>ม</sup> (บนโทรศัพท์)**

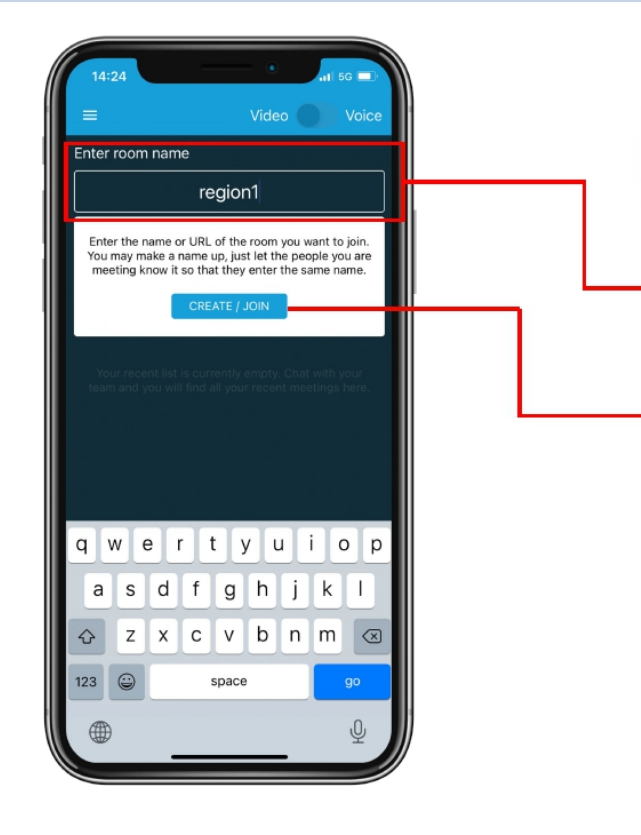

- เปิดแอปพลิเคชั ่ น Jitsi Meet
- กรอกชื ่อห  $\mathbf{z}$  องประช ุ มท ี ่ต้ องการเข  $\bullet$  าในช่อง Enter room nameหร ہے อกดล ิ งค จากผ ์ુ વા งู้ที่เชิญท่าน
- กดป ุ ่ม Join

#### **้งรห ั** $\boldsymbol{\omega}$  **านของห องประช ้ ุ <sup>ม</sup> (บนโทรศัพท์ )่การต สผ** ู เพื่อทำการตั้งรหัสผ่านและเชิญผู้อื่นเข้าห้องเรียน สามารถกด  $\ddot{\phantom{a}}$ การตั้งรหัสผ่าน 1. nniuu "Add meeting Password" You can add a password to your<br>meeting. Participants will need<br>to provide the password before they are allowed to join the meeting Select the sound device dù. 1234 2. ใส่รหัสผ่านที่ต้องการแล้วกด OK ite someone  $PC$ able low bandwidth mode our hand ▣ Start screen sharing 88 Enter tile view 2 3 4 5 6 7 8 9 0 ⊛ Start live stream  $; ( )$  \$ & @  $_{\odot}$ Share a YouTube video  $\overline{?}$ â Add meeting Password  $\overline{(\overline{x})}$  $\mathscr{U}^k$ Mute everyone space return  $\begin{array}{ccccccccccccccccc} \mathbb{C} & \mathbb{C} & \mathbb{C}$ u, Disable everyone's came

#### **การเช ิ ญผู ้ อื นเข ้ าห ้องประช ุ <sup>ม</sup> (บนโทรศัพท )์**

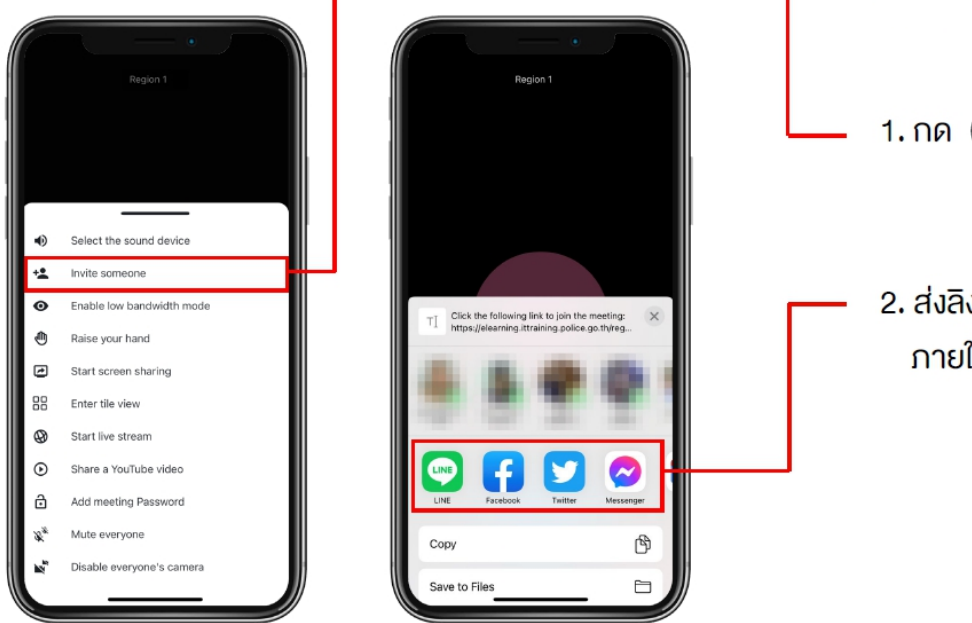

**E** IDUูแล้วเลือก "Invite someone"

2. ส่งลิงค์คำเชิญผ่านแอปพลิเคชันต่าง ๆ ภายในเครื่อง พร้อมแจ้งรหัสผ่านเ

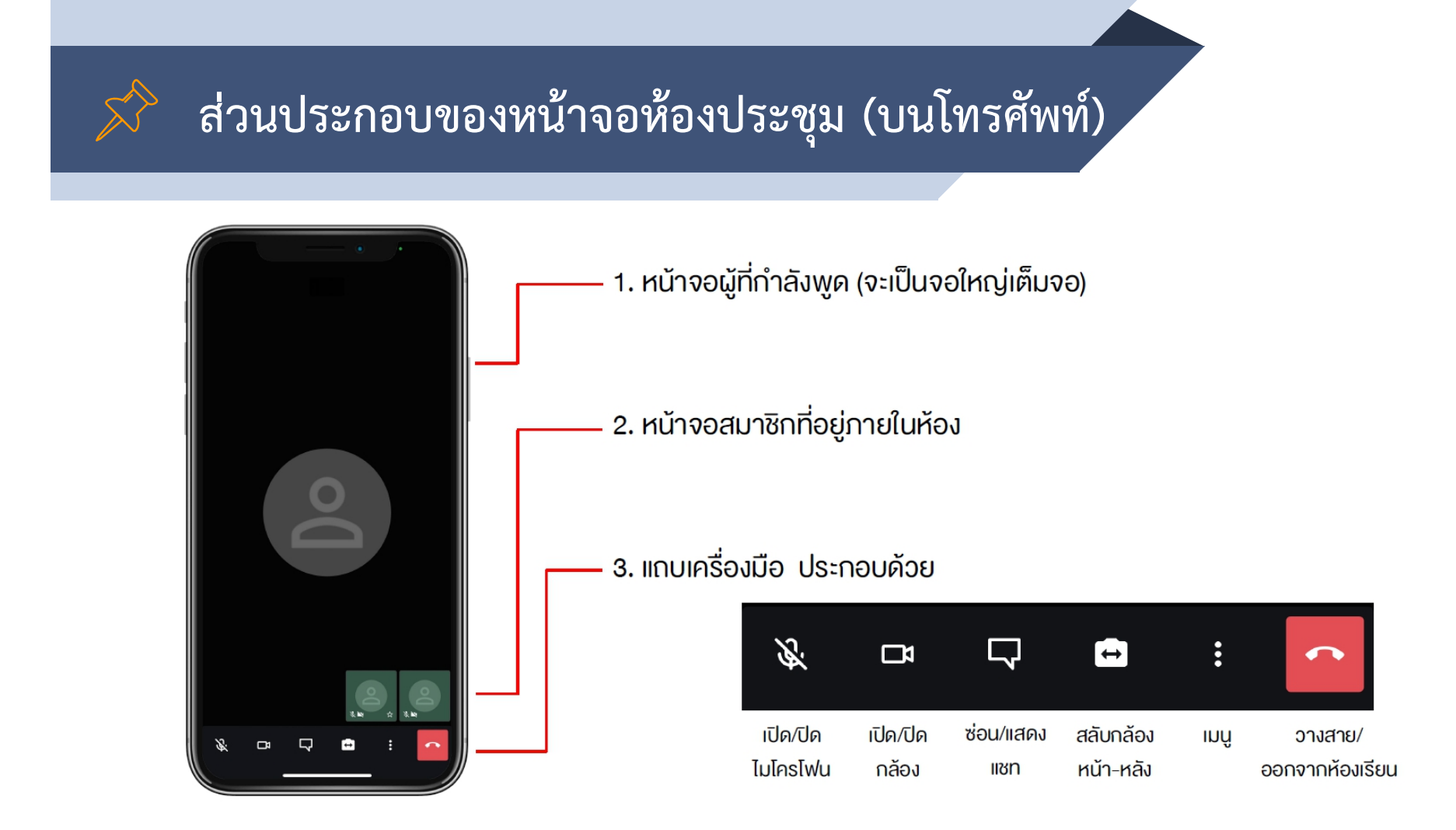

# **ส่วนประกอบของเมนูหน้าจอ (บนโทรศัพท ) ์**

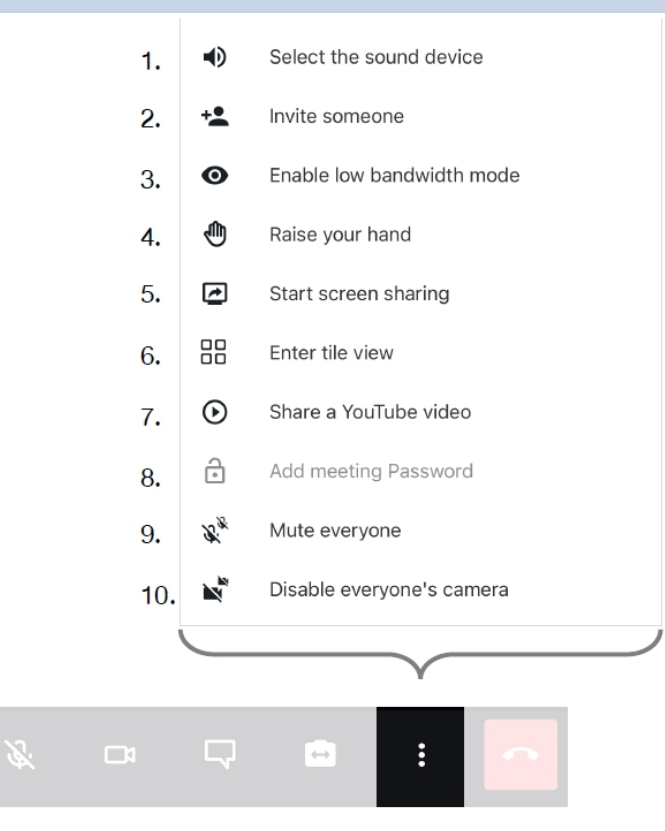

- 1. เลือกว่าจะให้เสียงออกทางใด ( หูพึง / ลำโพง )
- 2. เชิญสมาชิกเข้าห้อง
- 3. เปิดใช้งานโหมดแบนด์วิธต่ำ (กรณีที่อินเทอร์เน็ตช้า)
- 4. ยกมือ (ขออนุญาตพูด)
- 5. แชร์ภาพหน้าจอ
- 6. ปรับมุมมองภาพ
- 7. แชร์คลิปวิดีโอจาก YouTube
- 8. เพิ่มรหัสผ่าน (สำหรับผู้คูแลห้อง
- 9. ปิดไมโครโฟน ทุกท่านที่อยู่ในห้อง
- Moderator) (สำหรับผู้ดูแลห้อง
- Moderator)

10. ปิดกล้อง ทุกท่านที่อยู่ในห้อง

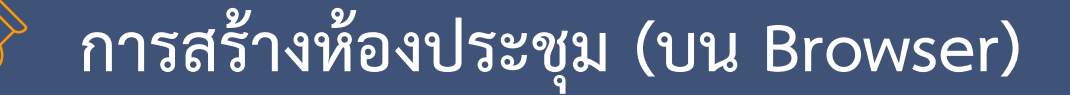

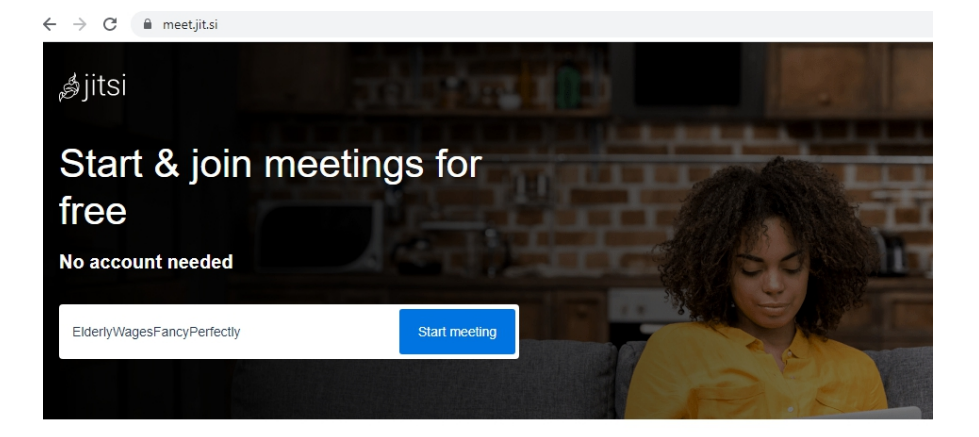

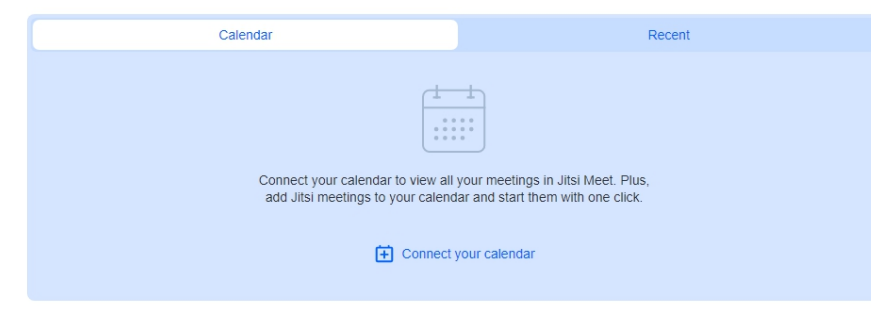

- 1. เข ้ าเว ็บ https://meet.jit.si/
- 2. ต ั้งชื ่อห ้องประช ุ ม
- 3. กดป ุ ่ม Start Meeting

หมายเหตุ : ผู้สร้างห้องประชุมท่านแรกจะได้รับ ส ิ ทธ ิั์iเป็นผู้ดูแล (Moderator)

#### **การต ั ้งรห**  $\boldsymbol{\omega}$  **สผ ่านของห องประช ้ ุ ม (บน Browser )**

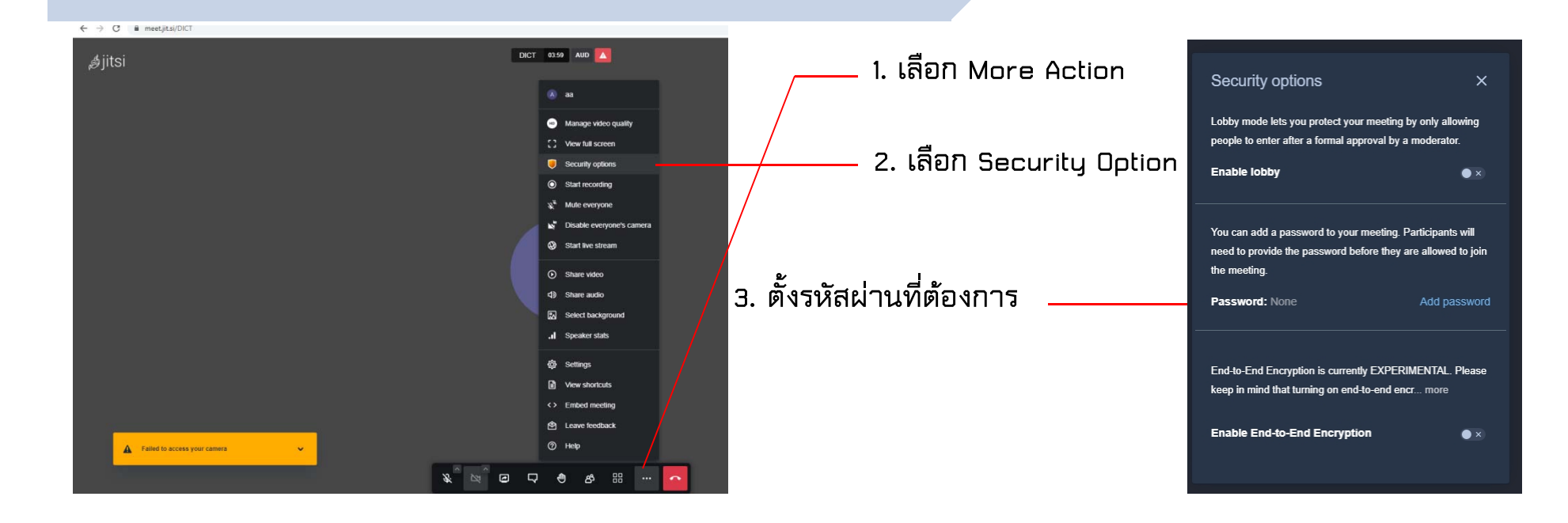

#### **การเช ิ ญผ อู**  $\boldsymbol{\mathcal{Y}}$  $\boldsymbol{\simeq}$  **่นเข ้าห องประช ้ ุ ม (บน Browser )**

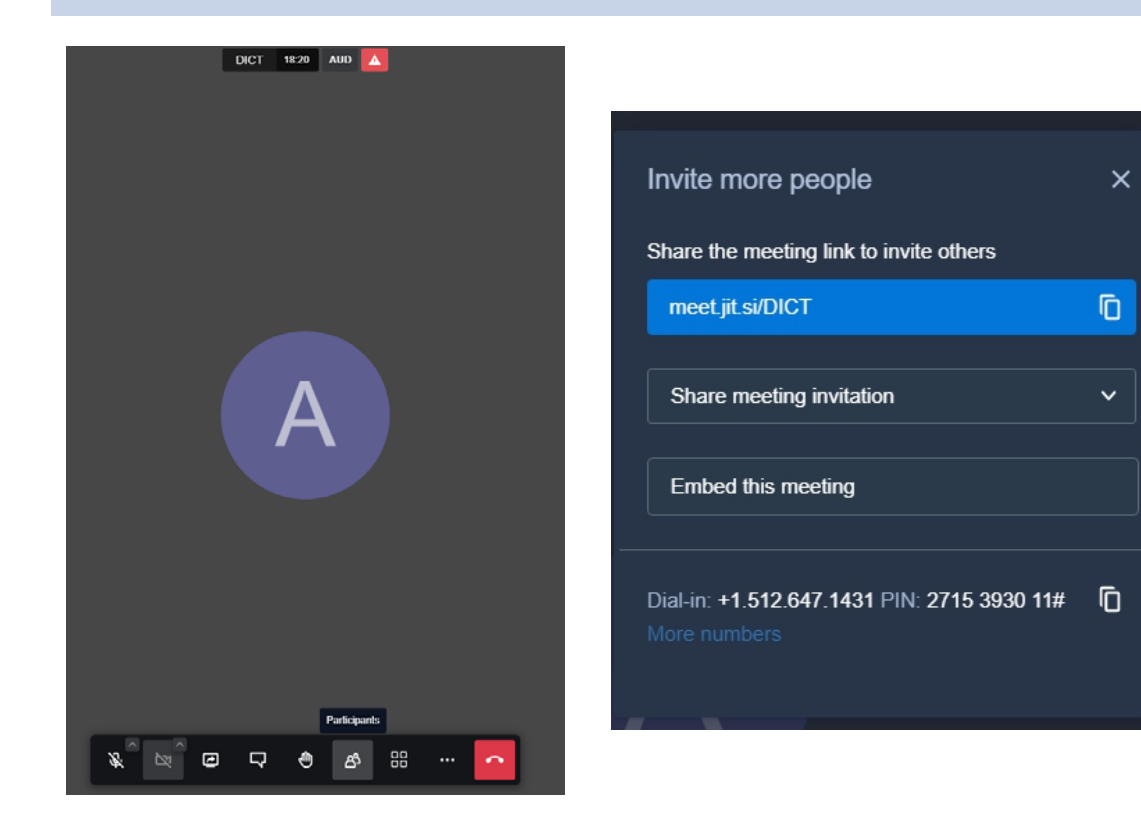

- 1. เล ت อก Participants
- 2. กดป ุ ่ม Invite Someone
- 3. Copy URL ห ้องประช ุ ม และเล ื อก ช่องทางการแชร์ URL

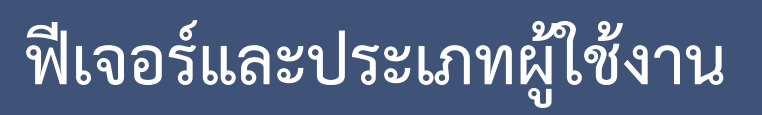

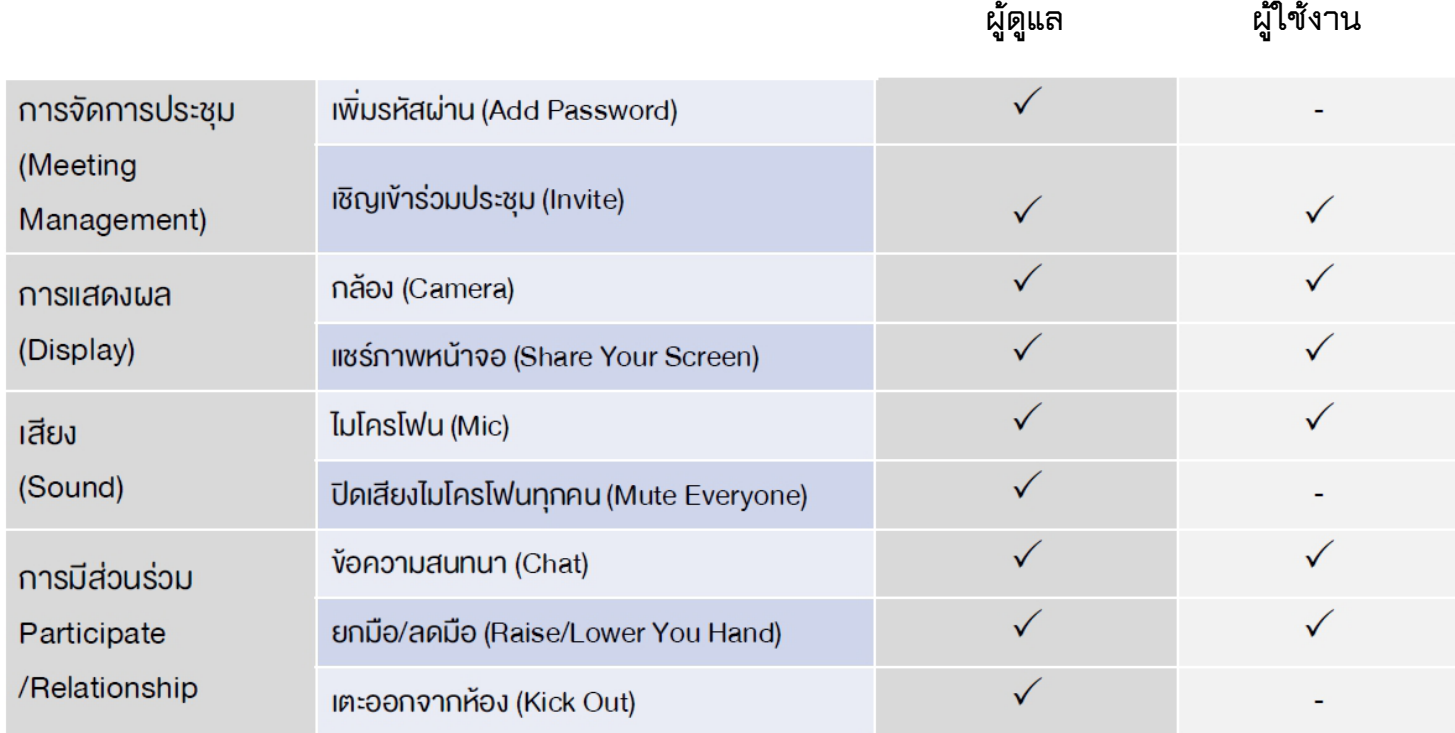

# **ค ม** ลู่มือการใช้งานระบบประชุ **มออนไลน์ Jitsi Meet**

**กรมเทคโนโลยีสารสนเทศและการสื ่อสารทหารอากาศ**